# 【どまんなか袋井 navi】 操作マニュアル (スマートフォン) 第 1.0 版

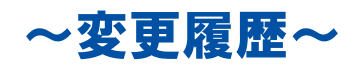

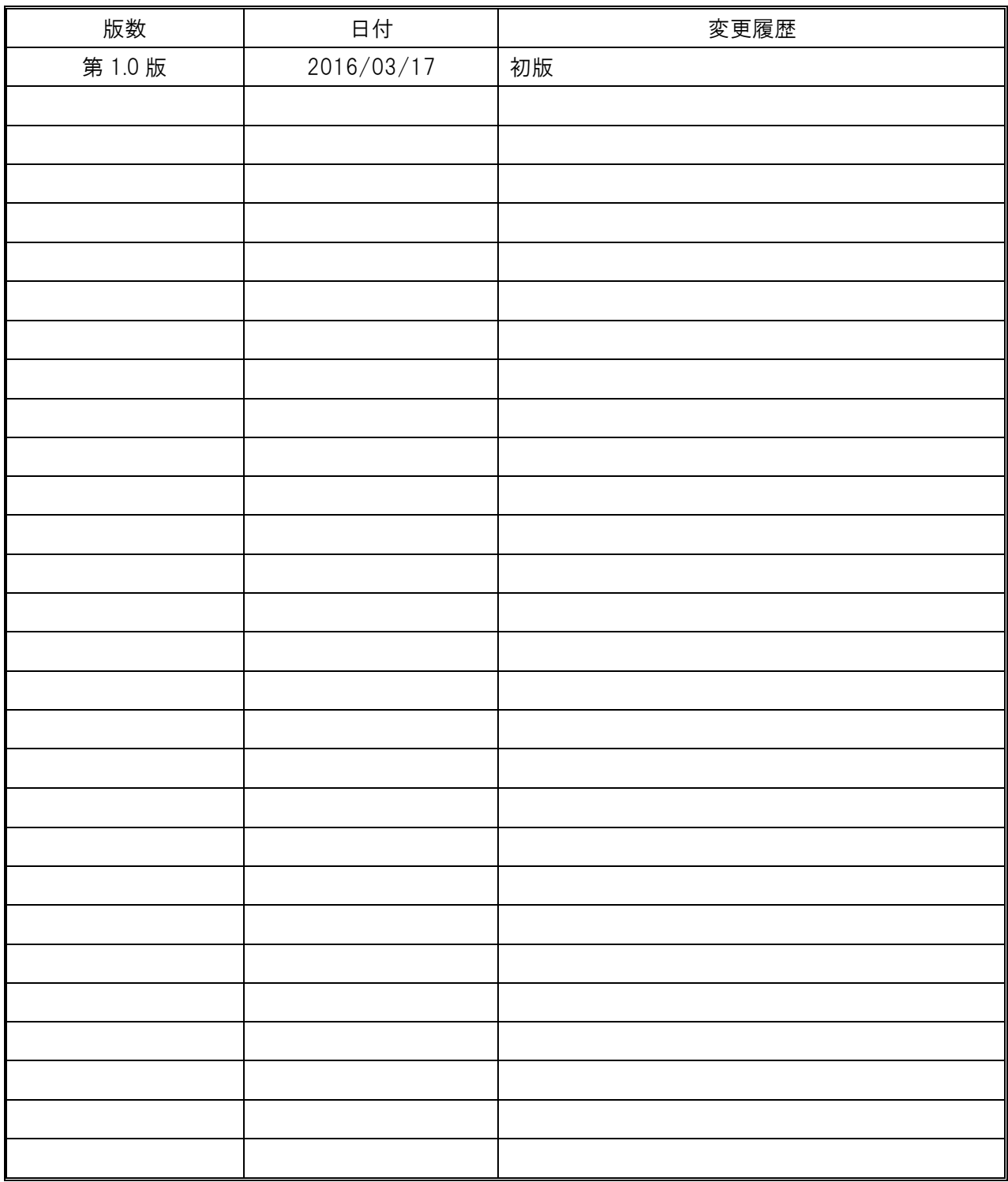

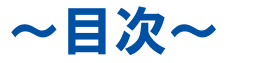

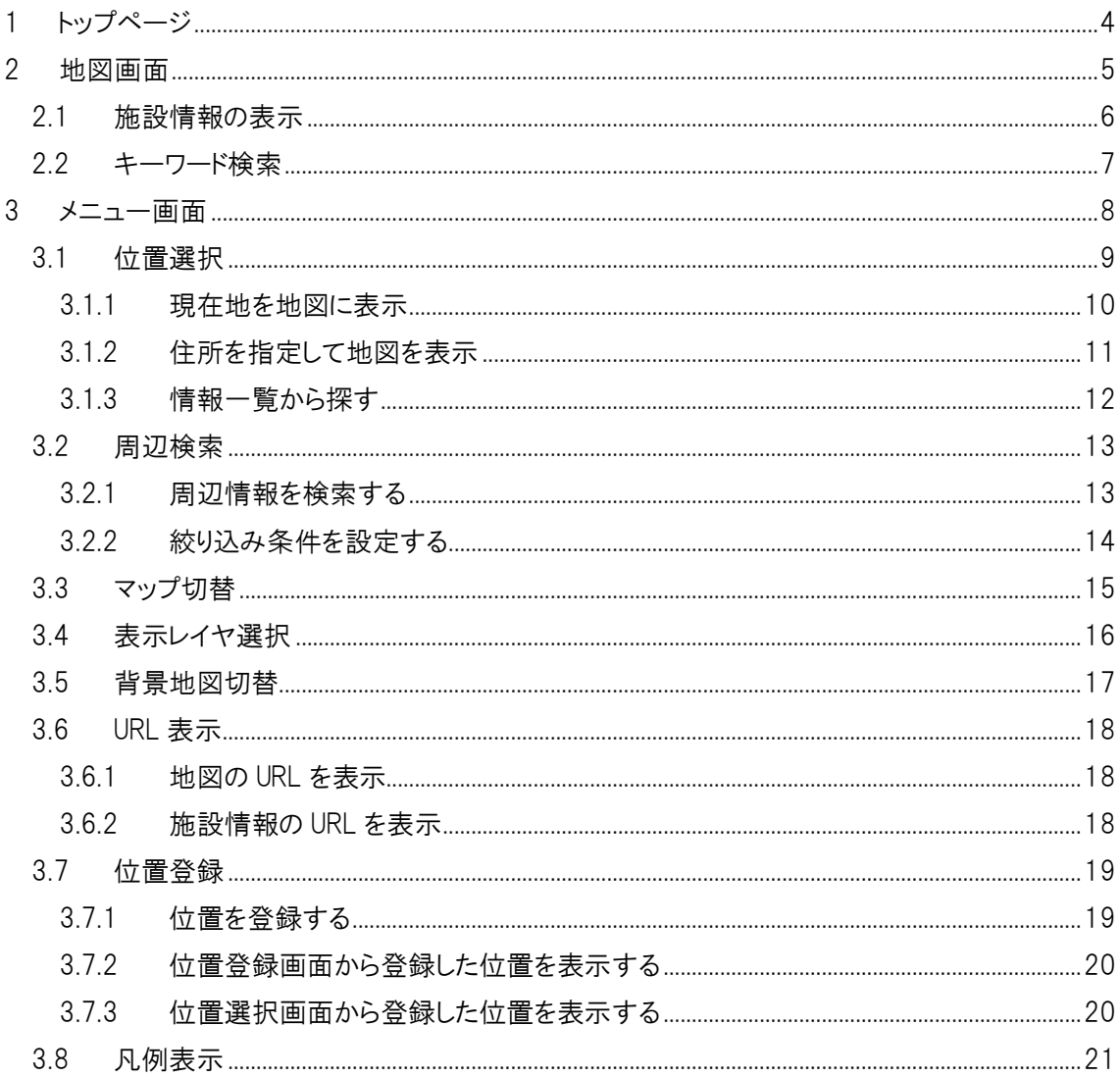

## <span id="page-3-0"></span>1 トップページ

### 《画面説明》

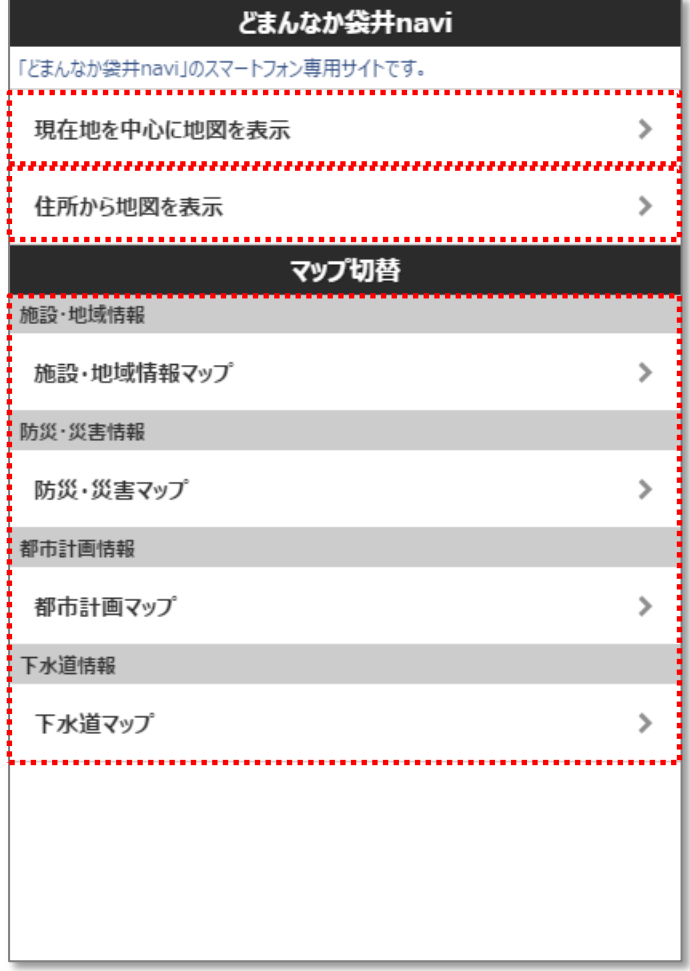

現在地を中心に地図を表示

現在の端末の位置を地図上の中心に表示します。

住所から地図を表示 位置選択画面(※)を表示します。 住所一覧、または登録されている位置から地図を表示します。 ※ 位置選択画面の操作方法については、[「3.1](#page-8-0) [位置選択」](#page-8-0)をご参照ください。

## マップ切替 マップの一覧です。マップ名を選択すると、そのマップを表示します。

## <span id="page-4-0"></span>2 地図画面

## 《画面説明》

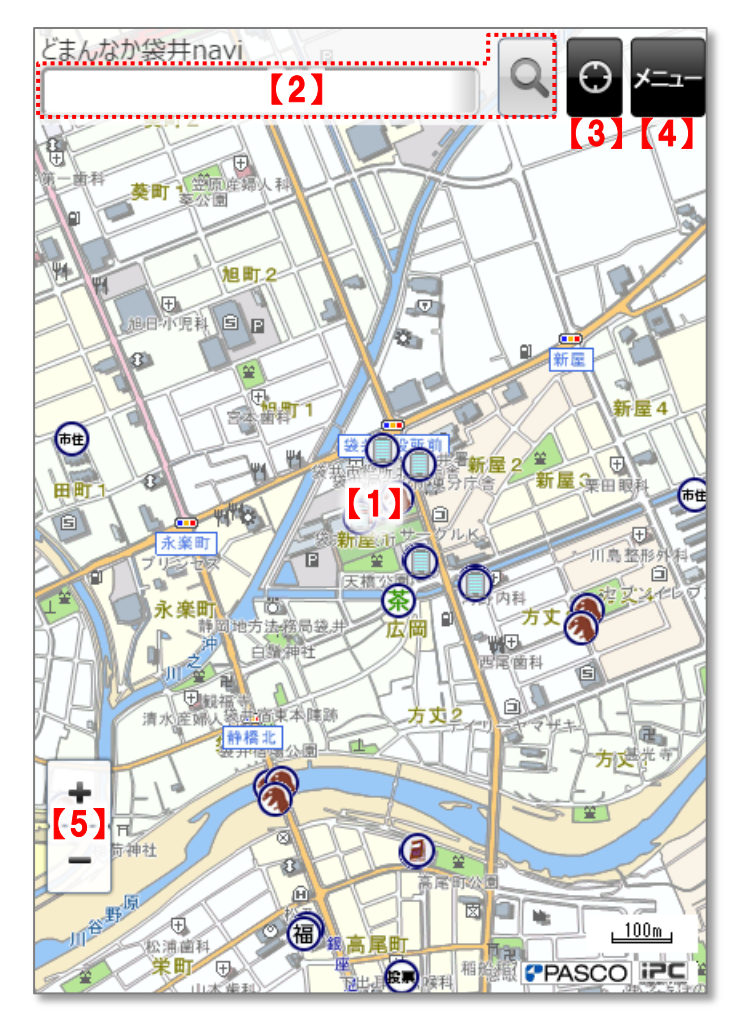

【1】 地図エリア 地図が表示されるエリアです。ジェスチャーによる操作が可能です。

<主なジェスチャー> タップ: 情報アイコンや図形上でタップすると、詳細情報を表示します。 ダブルタップ: ダブルタップ位置が中心となるように地図を移動します。 ドラッグ: ドラッグに合わせて、地図画面がスクロールします。

- 【2】 キーワード検索 在所や施設情報等をキーワードより検索します。テキストボックスにキーワード入 力後、[検索(ルーペ)]ボタンをタップすると結果が表示されます。
- 【3】現在地ボタン タップすると、中心が現在地となるように地図を移動します。
- 【4】 メニューボタン 機能メニューを表示します。
- 【5】拡大·縮小ボタン 地図の縮尺を拡大·縮小します。[+]をタップすると拡大、[-]をタップすると縮 小します。

## <span id="page-5-0"></span>2.1 施設情報の表示

地図上をタップすると、その位置に登録されている情報を確認することができます。

- ① 地図上のアイコン、図形をタップします。
- ② 詳細情報画面が表示されます。
	- ※ タップ位置に複数のアイコン、図形が重なっている場合は、施設名がポップアップで表示されます。 詳細を表示したい情報の名称をタップしてください。

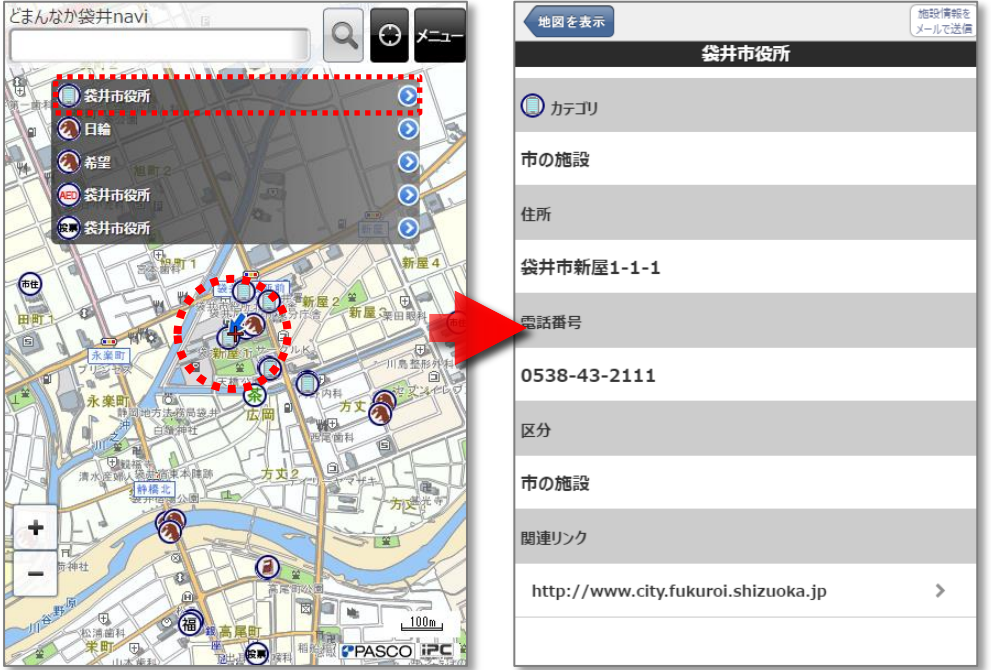

③ 詳細情報画面の[地図を表示]ボタンをクリックすると、地図画面に戻ります。

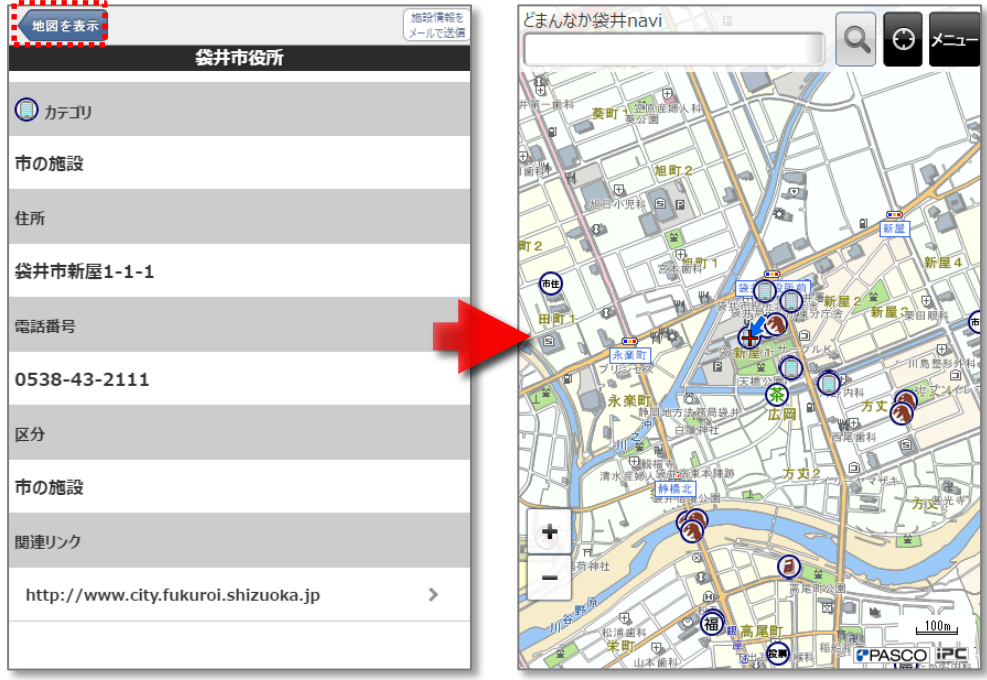

## <span id="page-6-0"></span>2.2 キーワード検索

#### 住所や地図に登録されている情報を検索します。

- ① 画面上部のテキストボックスに、検索したい文字を入力して検索ボタンをタップします。
- ② 入力したキーワードにマッチする住所検索、および施設検索が行われます。 ※ 住所検索結果をタップすると、選択した住所を中心とした地図画面が表示されます。 ※ 施設検索結果をタップすると、選択した情報の詳細画面が表示されます。

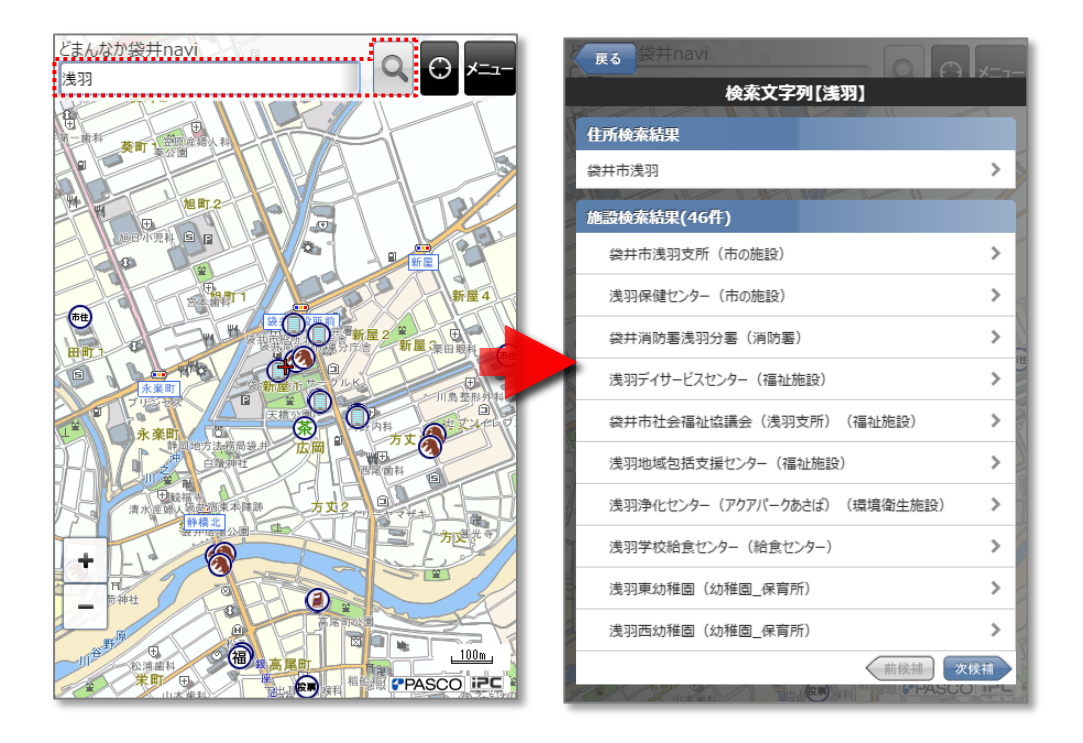

## <span id="page-7-0"></span>3 メニュー画面

機能メニュー画面には地図をさらに便利に使う機能がたくさん用意されています。 地図画面の右上の[メニュー]ボタンをタップして表示します。

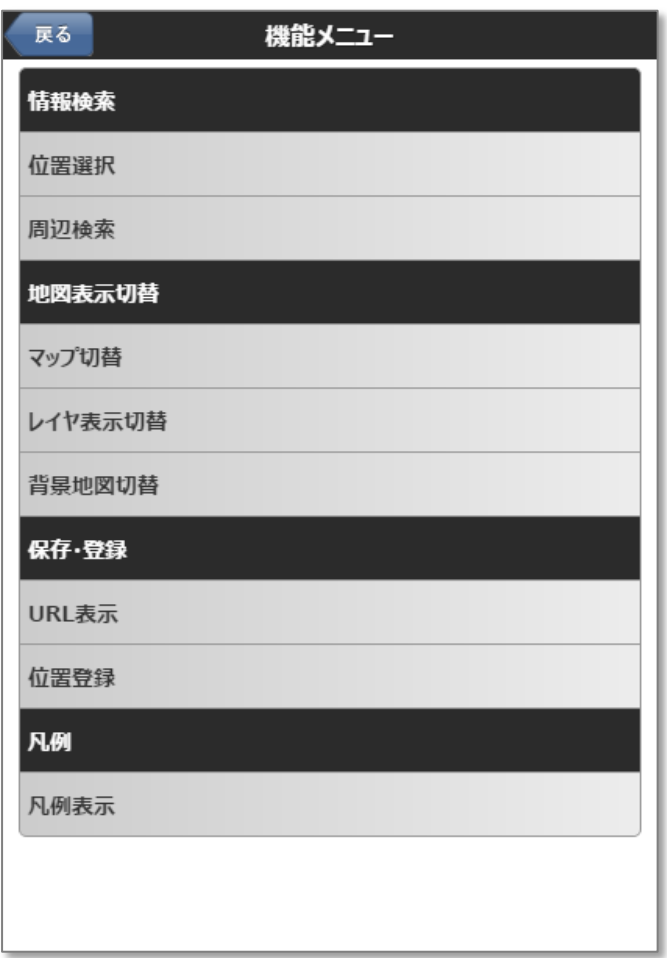

#### 【情報検索】

位置選択 ………地図の中心に表示する位置を選択します。住所一覧や、登録情報のカテゴリ別に選択 して指定します。

周辺検索 ·········地図の中心地周辺にある施設を検索します。

#### 【地図表示切替】

マップ切替 ……… マップの種類を切り替えます。

レイヤ表示切替···レイヤ単位で地図上に表示されている情報の ON、OFF を設定します。

背景地図切替 …· 背景地図(案内地図、地形図、航空写真)を切り替えます。

#### 【保存・登録】

URL 表示 ·········現在表示している地図の URL を表示します。URL をメールで送ることができます。 位置登録 ·········現在の地図の中心位置を登録することができます。

## 【凡例】

凡例表示 ……… 表示中のマップの凡例一覧を表示します。

## <span id="page-8-0"></span>3.1 位置選択

住所一覧、施設種別、目標施設等から地図の表示位置を指定します。 また、登録している位置を表示する事もできます。

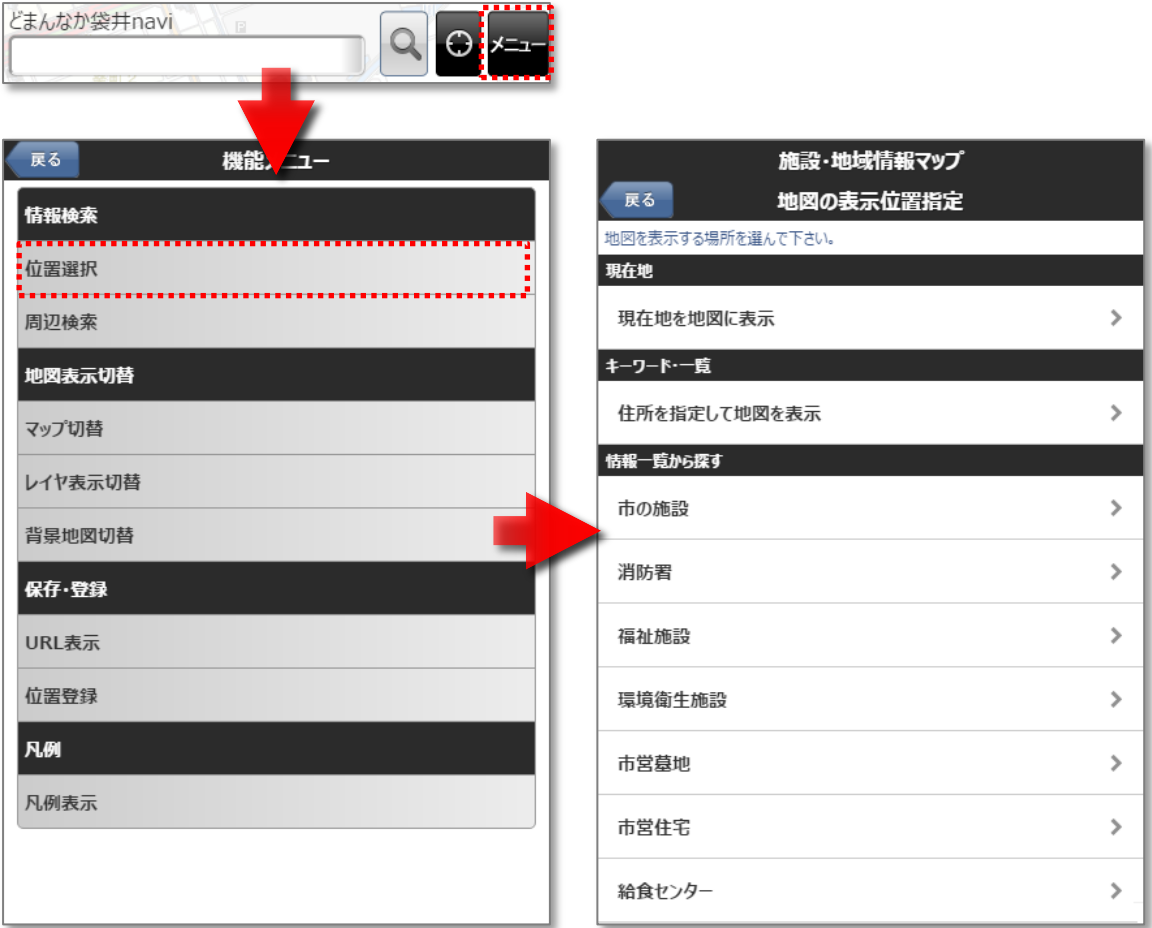

## <span id="page-9-0"></span>3.1.1 現在地を地図に表示

### GPS などで把握されている現在の端末の位置を地図上の中心に表示します。

- ① 機能メニュー画面にて、[位置選択]をタップします。
- ② 地図の表示位置指定画面にて、[現在地を地図に表示]をタップします。

※ 端末の現在地を利用する確認メッセージが表示されますので、OK を選択します。

③ 現在位置を中心とした地図画面が表示されます。

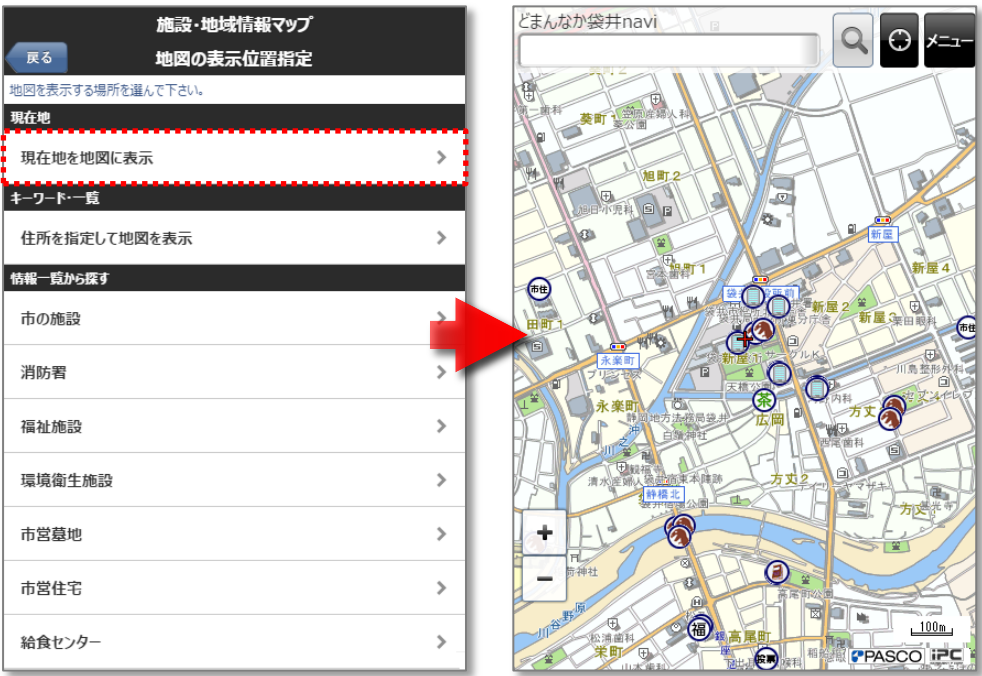

## <span id="page-10-0"></span>3.1.2 住所を指定して地図を表示

- 機能メニュー画面にて、[位置選択]をタップします。
- 地図の表示位置指定画面にて、[住所を指定して地図を表示]をタップします。

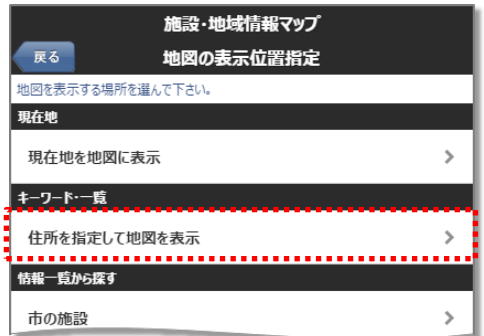

- 地図に表示したい住所を一覧から選択します。
	- ※ [ここまでの地図を表示]を選択すると、現在選択している住所までの地図を表示することができます。

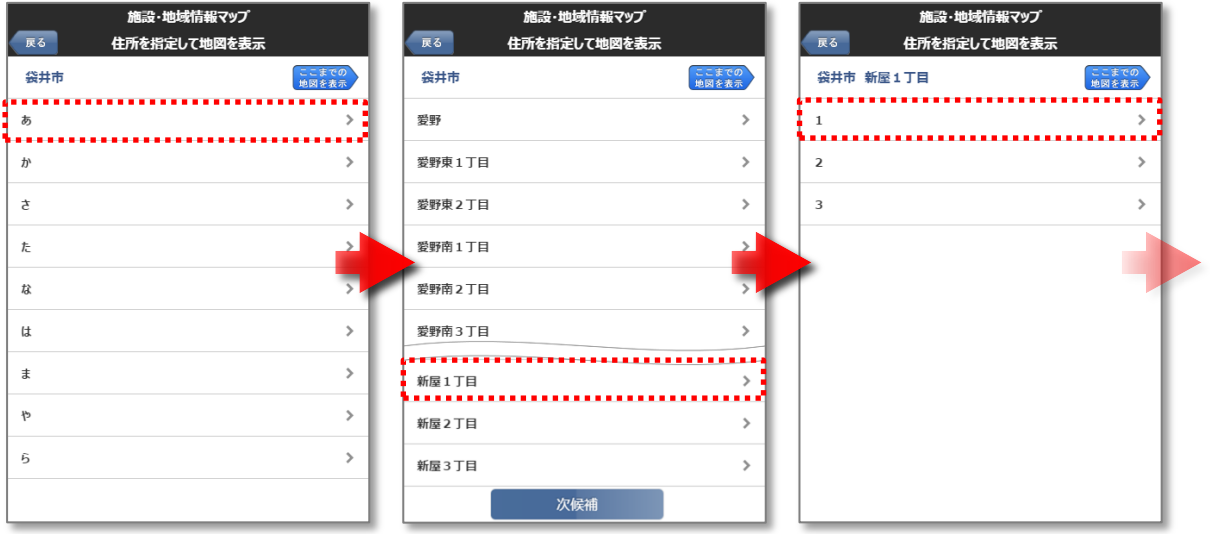

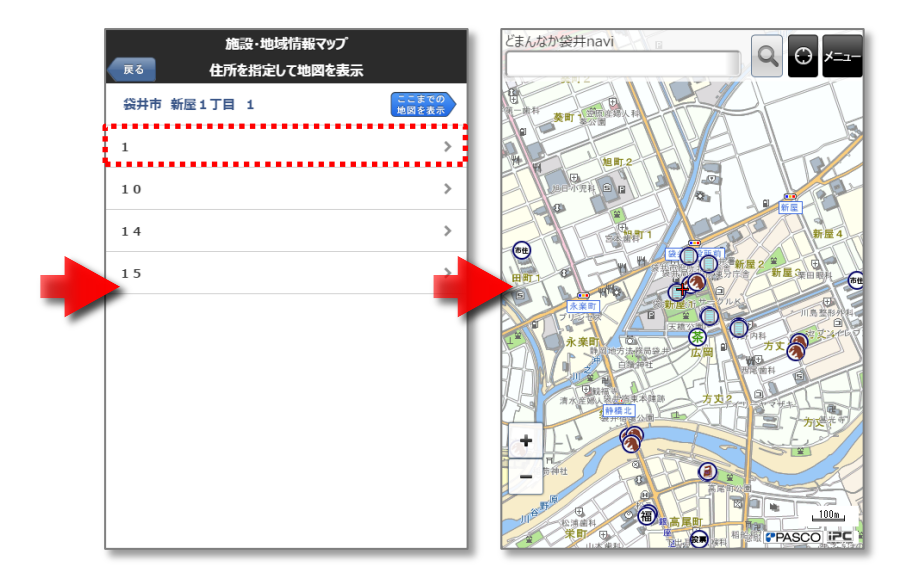

## <span id="page-11-0"></span>3.1.3 情報一覧から探す

- 機能メニュー画面にて、[位置選択]をタップします。
- 地図の表示位置指定画面にて、探す情報のカテゴリを選択します。
- 選択したカテゴリに属する情報の一覧が表示されます。情報の名称をタップします。

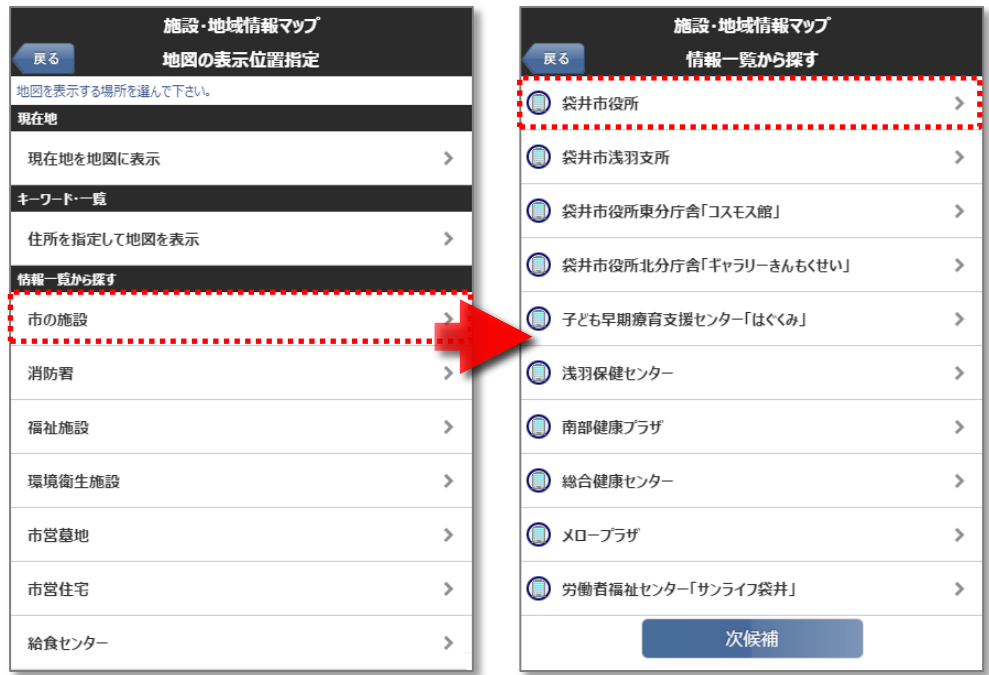

#### 選択した施設の詳細情報が表示されます。

[地図を表示]をタップすると、選択した施設を中心とした地図画面が表示されます。

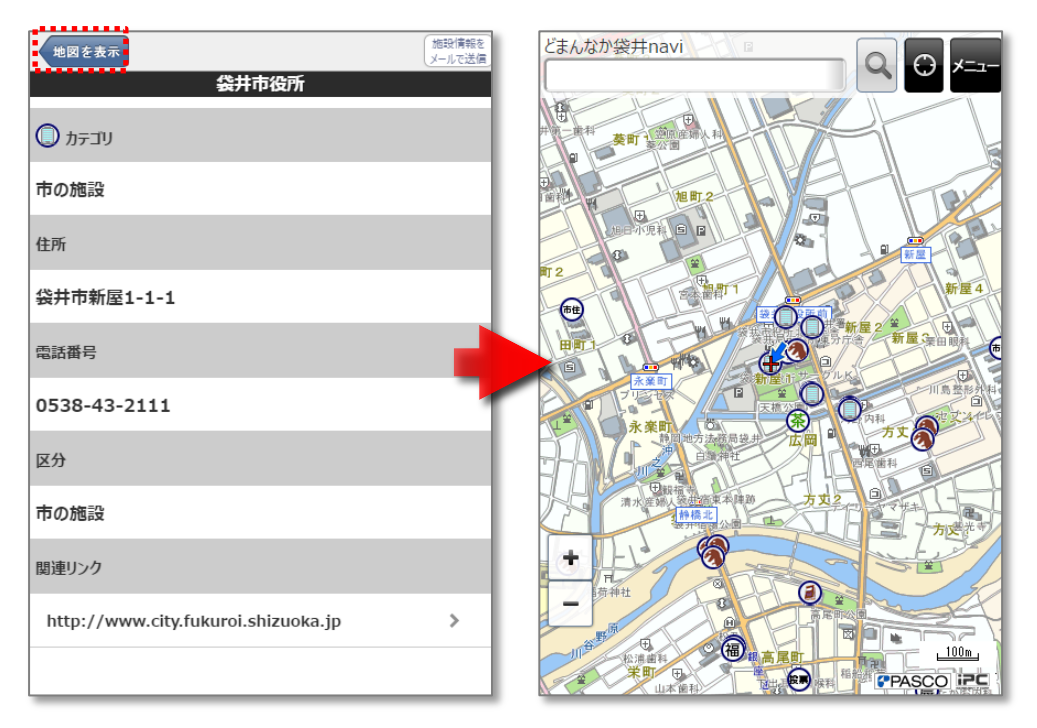

## <span id="page-12-0"></span>3.2 周辺検索

地図の中心地周辺にある施設を検索します。

## <span id="page-12-1"></span>3.2.1 周辺情報を検索する

- 機能メニュー画面にて、[周辺検索]をタップします。
- 周辺検索結果画面が表示されます。表示したい情報の名称をタップします。

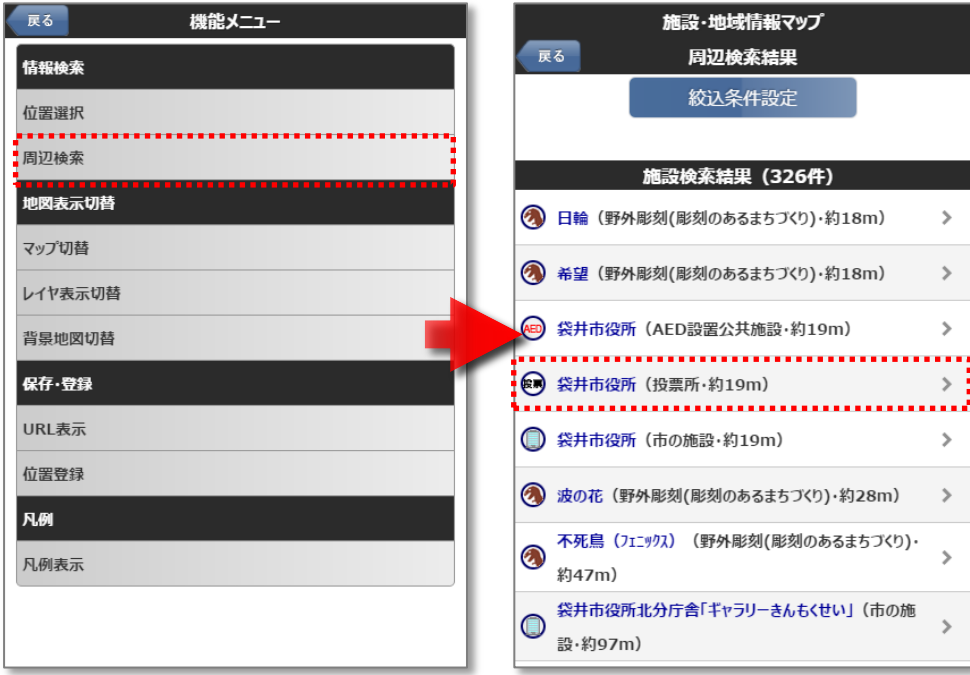

- 選択した施設の詳細情報が表示されます。
- [地図を表示]をタップすると、選択した施設を中心とした地図画面が表示されます。

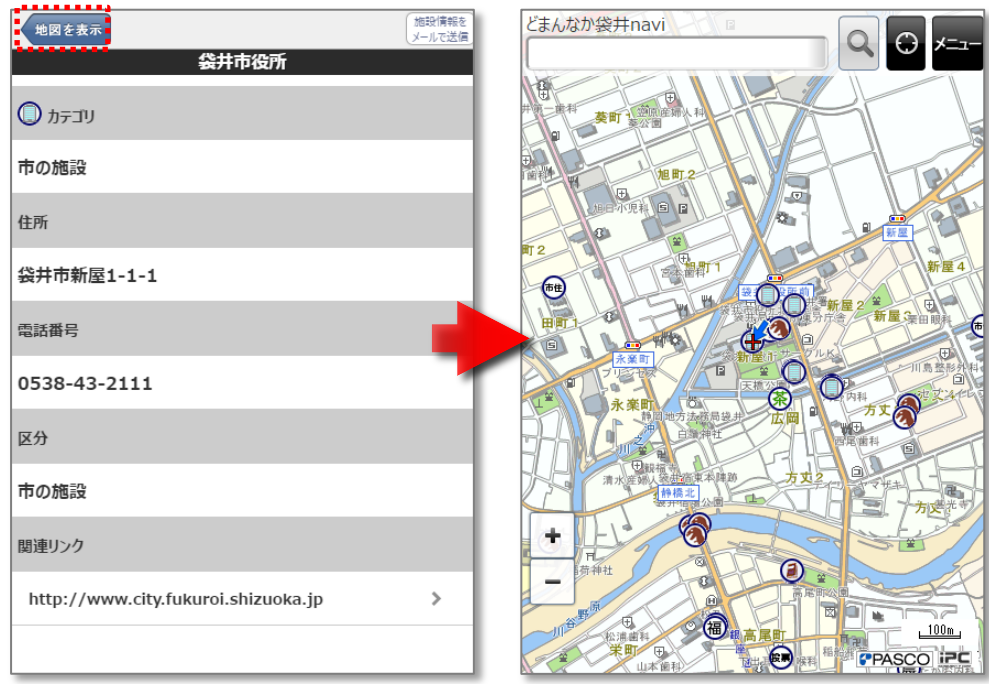

## <span id="page-13-0"></span>3.2.2 絞り込み条件を設定する

① 絞り込み条件を設定する場合は、[絞込条件設定]をタップします。

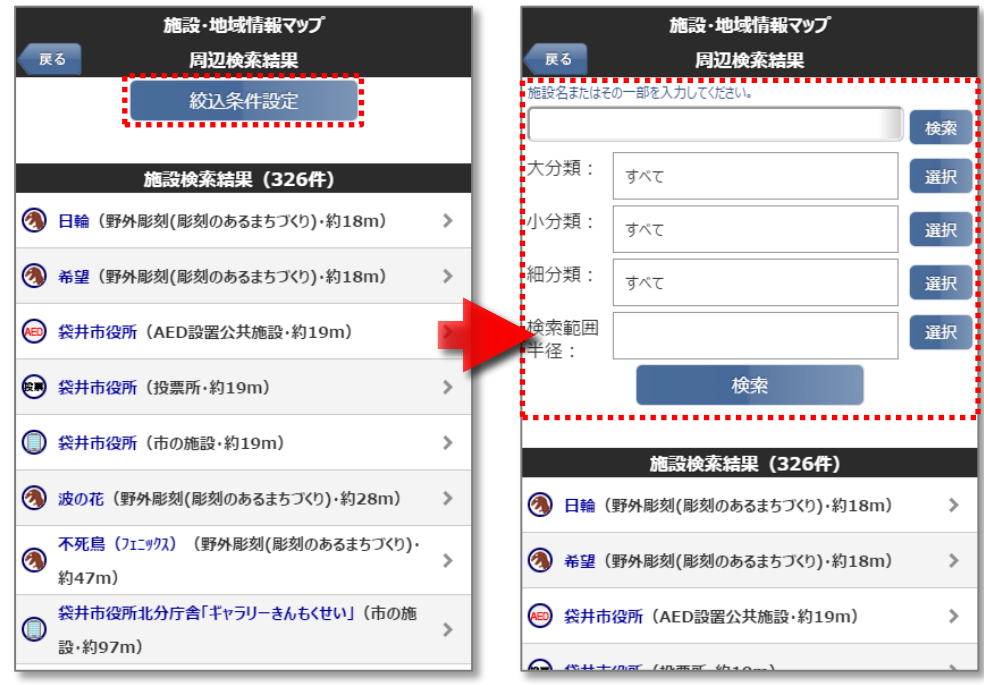

#### ② 検索条件を設定します。

施設名またはその一部 : 名称に含まれる文字列を指定します。 大分類・小分類・細分類 : [選択]ボタンから、検索する分類を指定します。 検索範囲半径 : [選択]ボタンから、検索する範囲を中心からの距離で指定します。

③ [検索]ボタンをタップします。検索条件に一致する施設が表示されます。

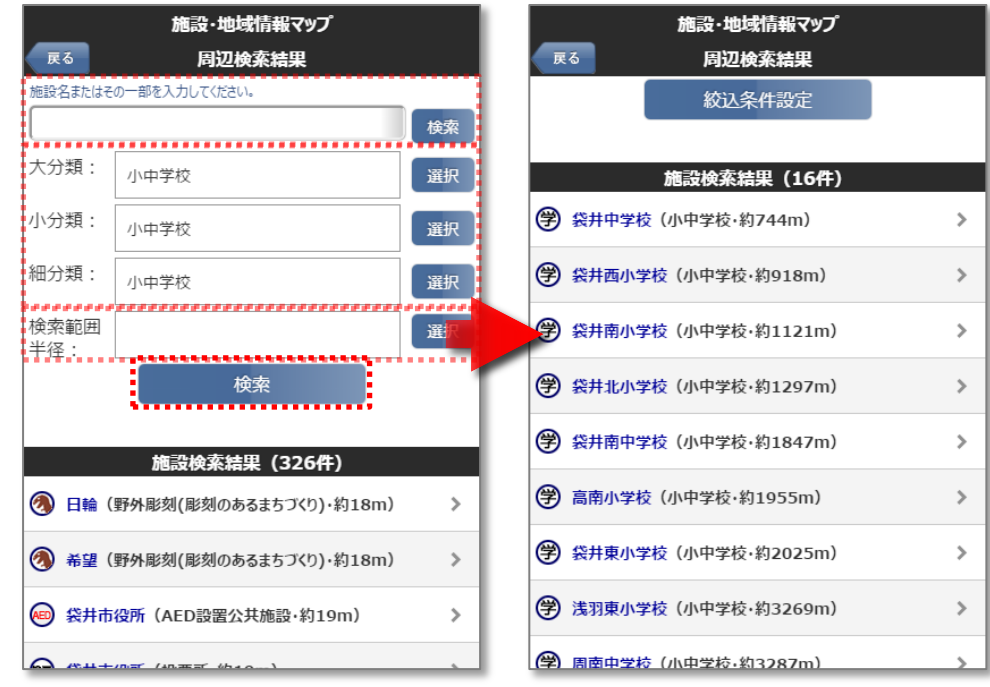

④ 情報の名称をタップすると、選択した施設の詳細情報が表示されます。

## <span id="page-14-0"></span>3.3 マップ切替

#### 地図に表示するマップを切替えます。

- 機能メニュー画面にて、[マップ切替]をタップします。
- マップ一覧が表示されます。表示するマップをタップします。

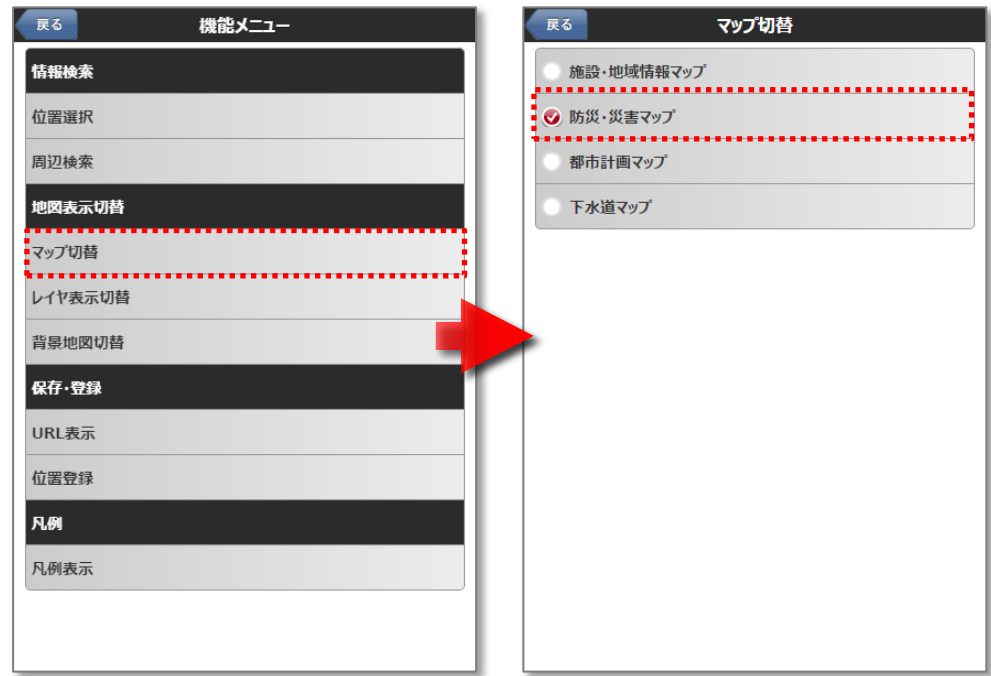

地図画面に戻り、選択したマップが表示されます。

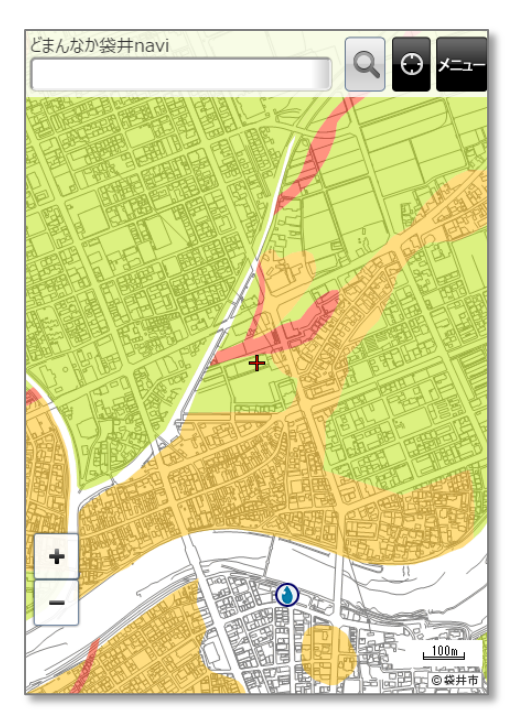

## <span id="page-15-0"></span>3.4 表示レイヤ選択

#### 地図上に表示するレイヤを選択します。

- 機能メニュー画面にて、[レイヤ表示切替]をタップします。
- マップに表示されているレイヤの一覧が表示されます。
- 表示したいレイヤを「オン」に、非表示にしたいレイヤは「オフ」に設定します。 ※ レイヤ名をクリックすると分類が表示されます。

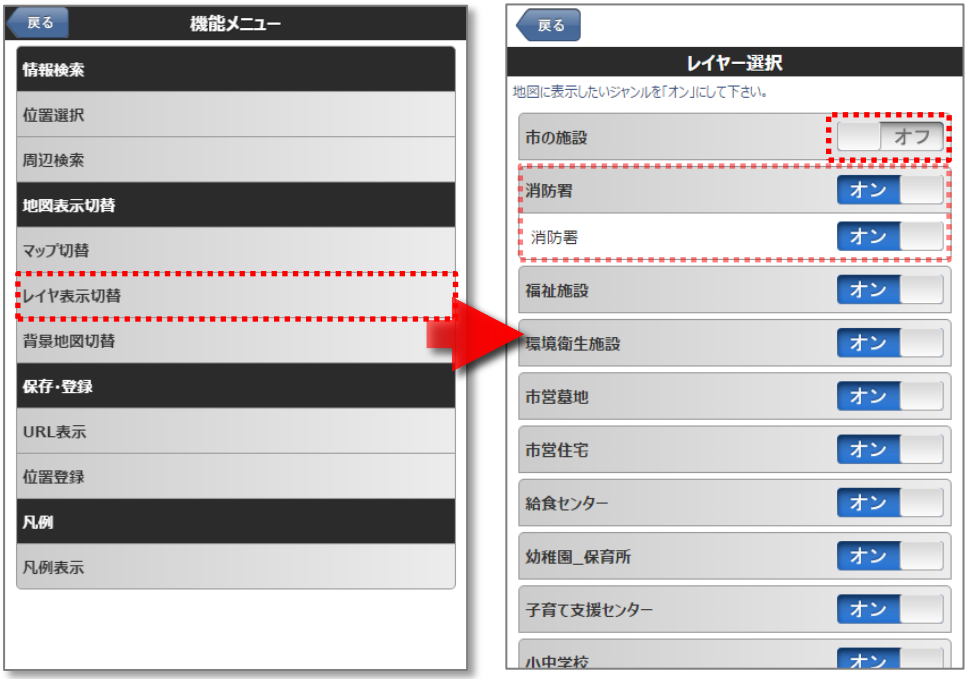

- [戻る]をタップして、地図画面まで戻ります。
- オンに設定したレイヤのみ地図上に表示されます。

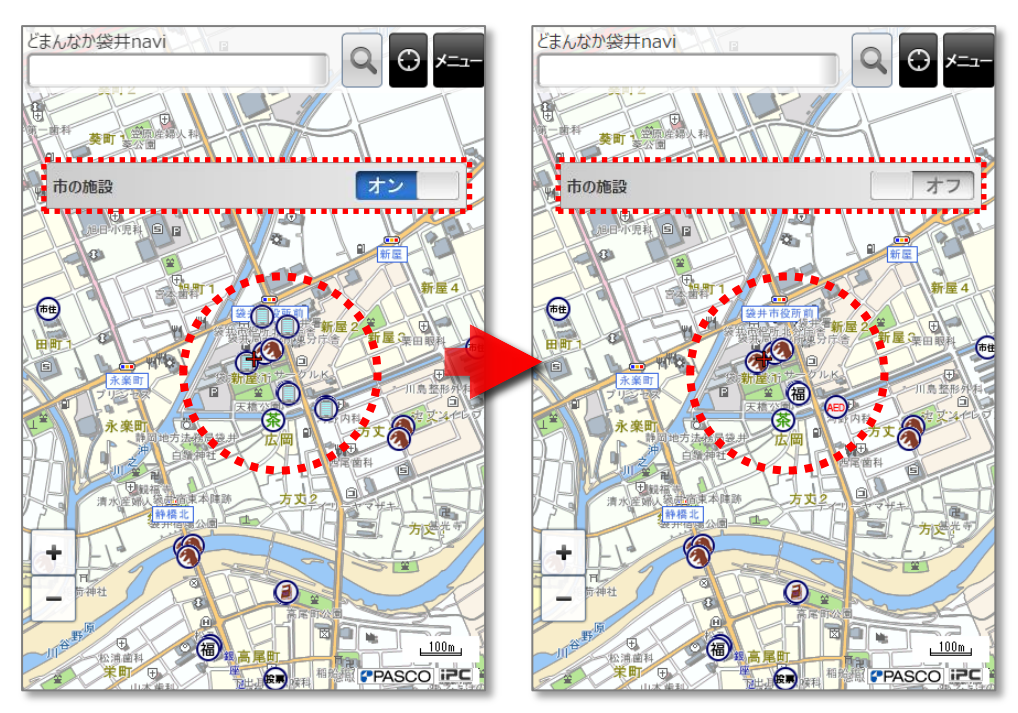

## <span id="page-16-0"></span>3.5 背景地図切替

案内地図や航空写真など、背景地図を切替えることができます。

- 機能メニュー画面にて、[背景地図切替]をタップします。
- 選択可能な背景地図の一覧が表示されます。表示したい背景地図をタップします。

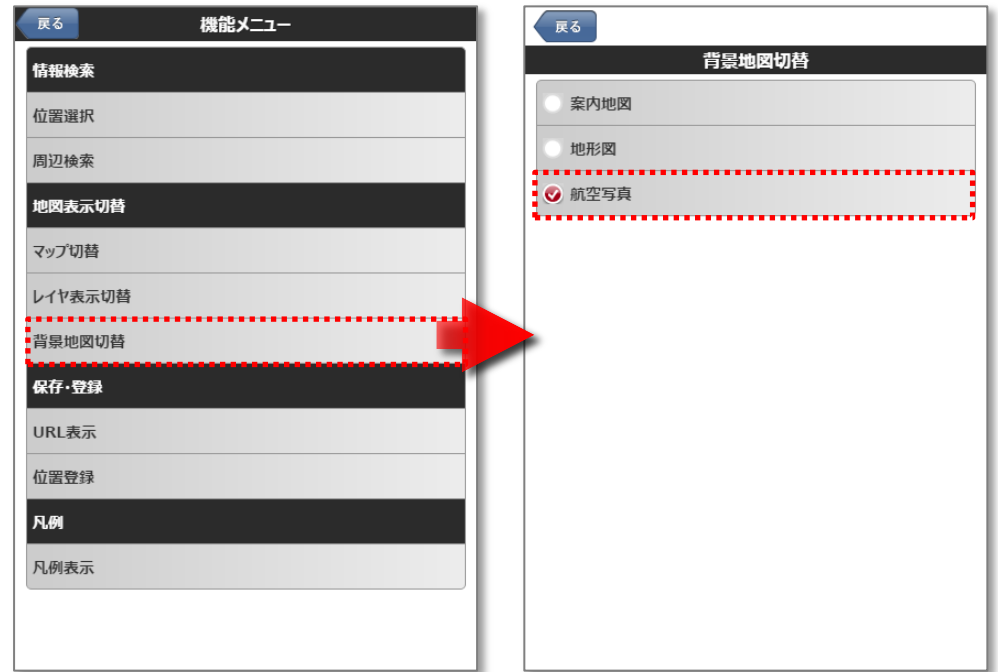

地図画面に戻り、選択した背景地図が表示されます。

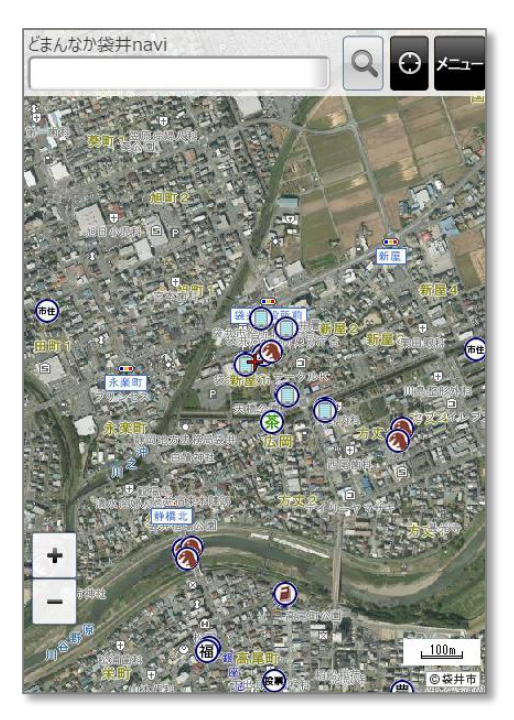

## <span id="page-17-0"></span>3.6 URL 表示

現在の地図情報の URL を表示します。ほかの人や別の端末で同じ地図を見ることができます。

### <span id="page-17-1"></span>3.6.1 地図の URL を表示

- ① 機能メニュー画面にて、[URL 表示]をタップします。
- ② 現在の地図の【PCサイト】、【スマートフォンサイト】それぞれの URL が表示されます。
	- ※ [メールで送信]ボタンをタップすると、ご利用端末のメールソフトが起動し、URL が記載された新規メールが 表示されます。

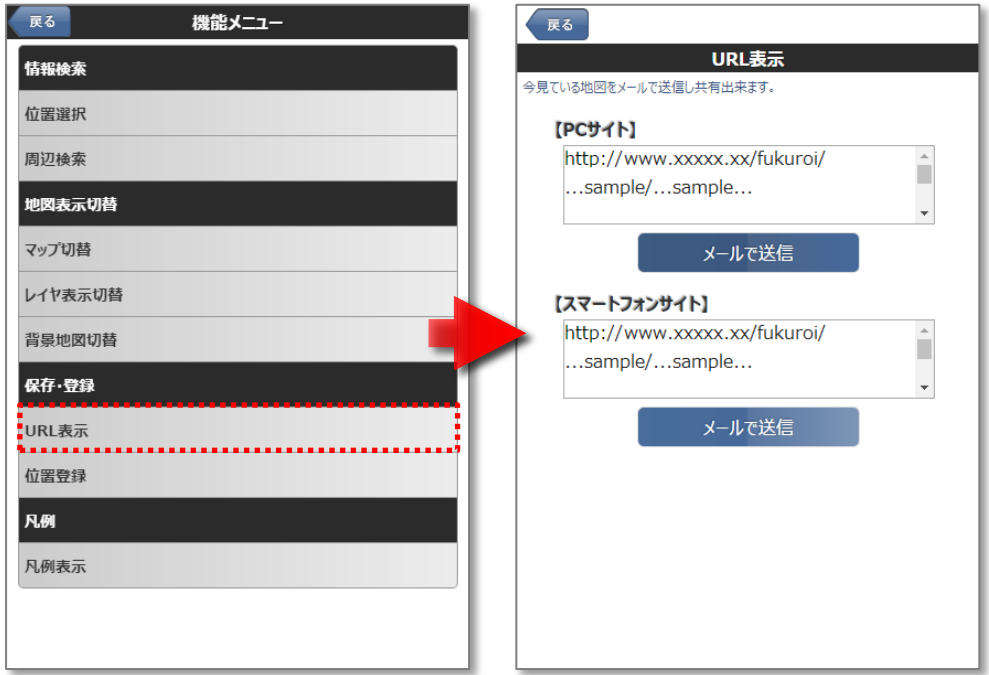

## <span id="page-17-2"></span>3.6.2 施設情報の URL を表示

- ① 詳細情報を表示します。
- ② 画面右上の[施設情報をメールで送信]をタップします。

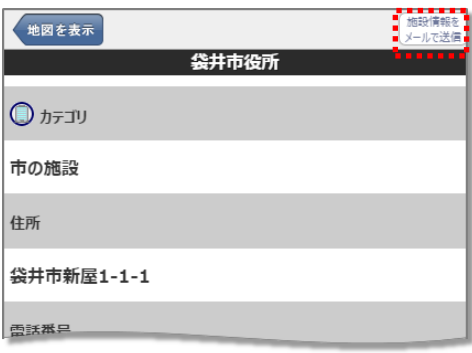

## <span id="page-18-0"></span>3.7 位置登録

自宅や職場など、よく使用する住所を登録することができます。 登録した位置は、簡単な操作で地図の中心に表示することができます。

## <span id="page-18-1"></span>3.7.1 位置を登録する

- ① 機能メニュー画面にて、[位置登録]をタップします。
- ② 地図の中心の住所が表示されます。[登録]ボタンをタップします。
	- ※ すでに住所が登録されている場合は、[登録]ボタンのタップにて登録位置が変更されます。

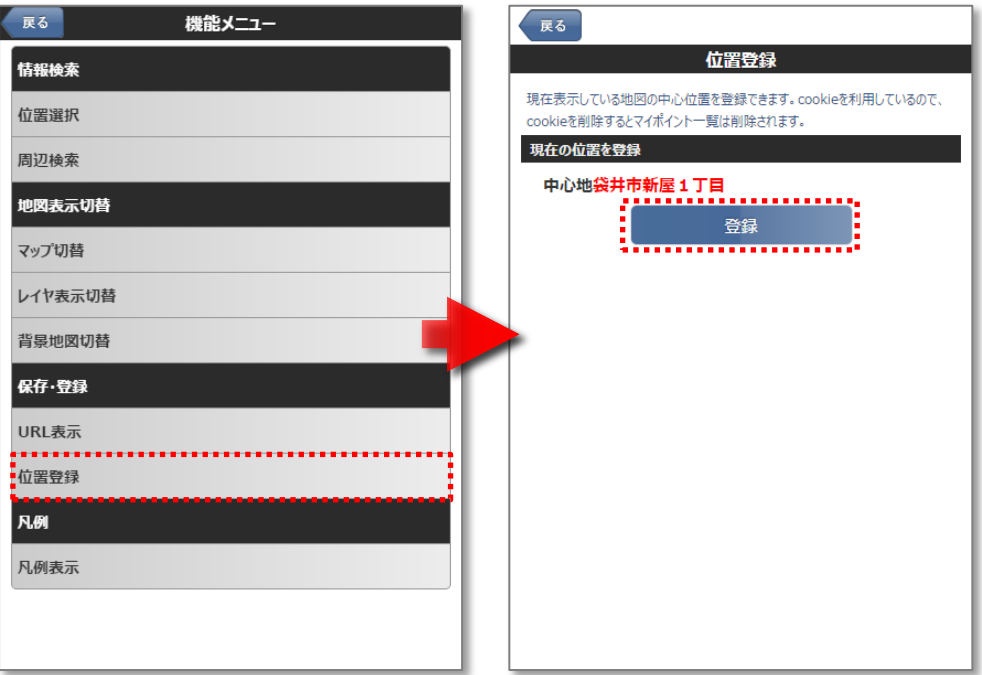

③ [現在の登録位置]欄が追加され、住所が登録されます。

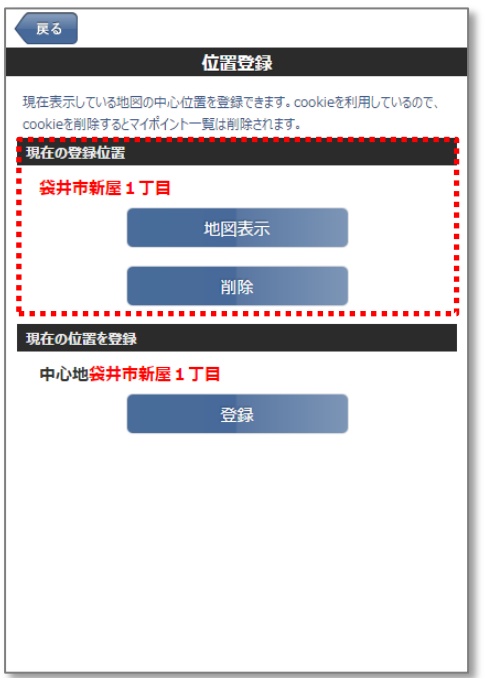

## <span id="page-19-0"></span>3.7.2 位置登録画面から登録した位置を表示する

- 機能メニュー画面にて、[位置登録]をタップします。
- [地図表示]ボタンをタップします。

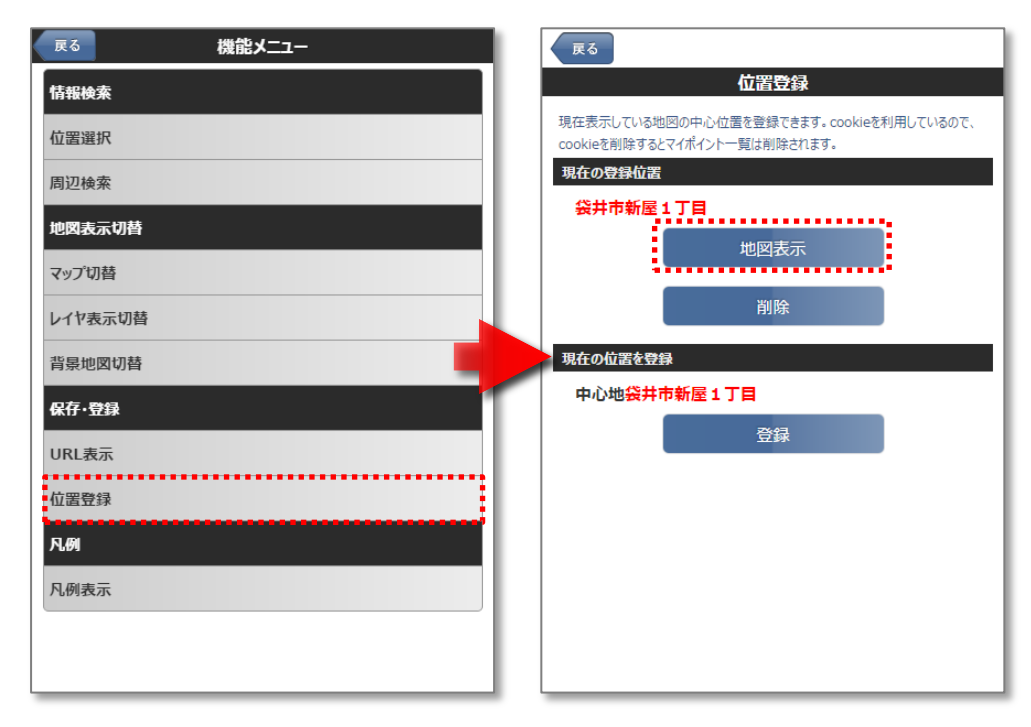

## <span id="page-19-1"></span>3.7.3 位置選択画面から登録した位置を表示する

トップページの[住所から地図を表示]をタップします。

または、機能メニュー画面の[位置選択]をタップし、[住所から地図を表示]をタップします。 [登録位置を地図に表示]をタップします。

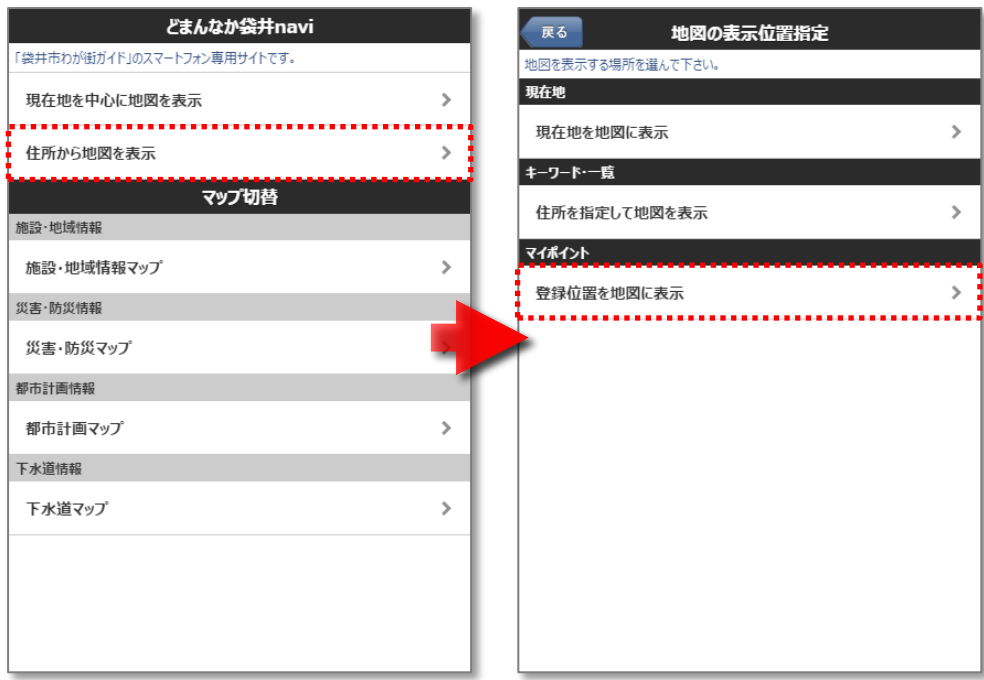

## <span id="page-20-0"></span>3.8 凡例表示

### マップの凡例を表示します。

- ① 機能メニュー画面にて、[凡例表示]をタップします。
- ② 表示中のマップの凡例が表示されます。

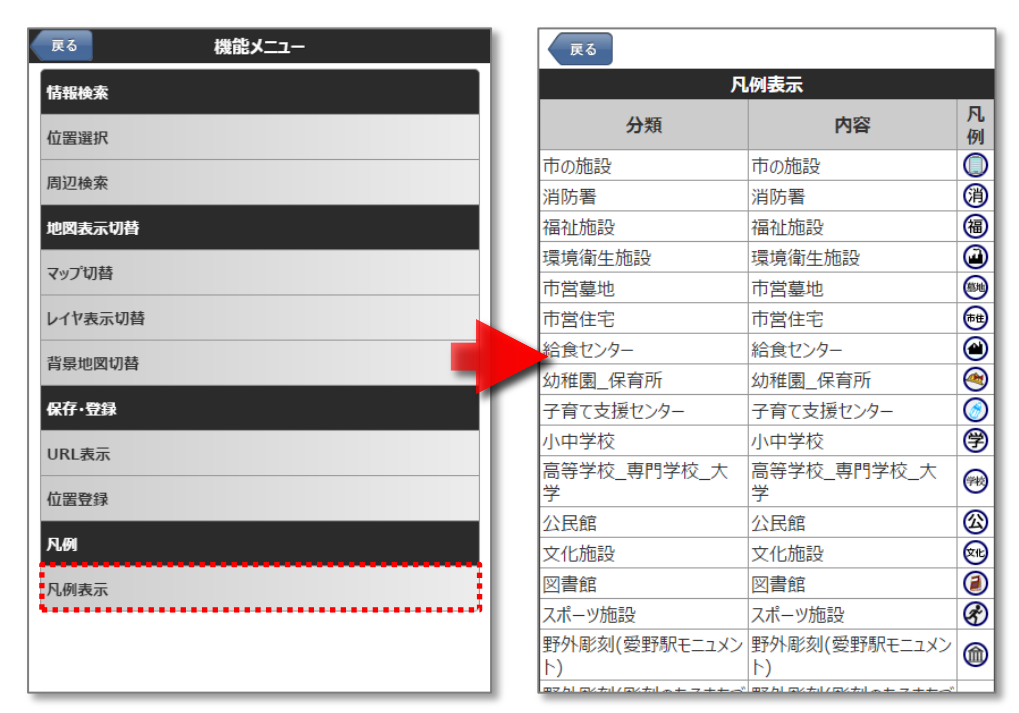